## **Writing Multiple Designs to a Card © Cynthia Hogan 2006**

Version 7 Moved the Write Multiple Designs to the card feature from Layout and Editing to the Design Data Base. Below are instructions on how to use this feature in Version 7.

## **Writing Multiple Designs to the card from the Design Data Base:**

- 1. **Open** the **Design Data Base**.
- 2. **Select** a **folder to view designs**. For this exercise, **choose c:\Program Files\Brother\PE-DESIGN Ver7\Design Library\Flower**.
- 3. **You should see a split screen** with an **arrow in the middle**. If you don't, you should see an arrow at the bottom right of the window. You should **click on the arrow** at **the bottom right to get the split screen**.

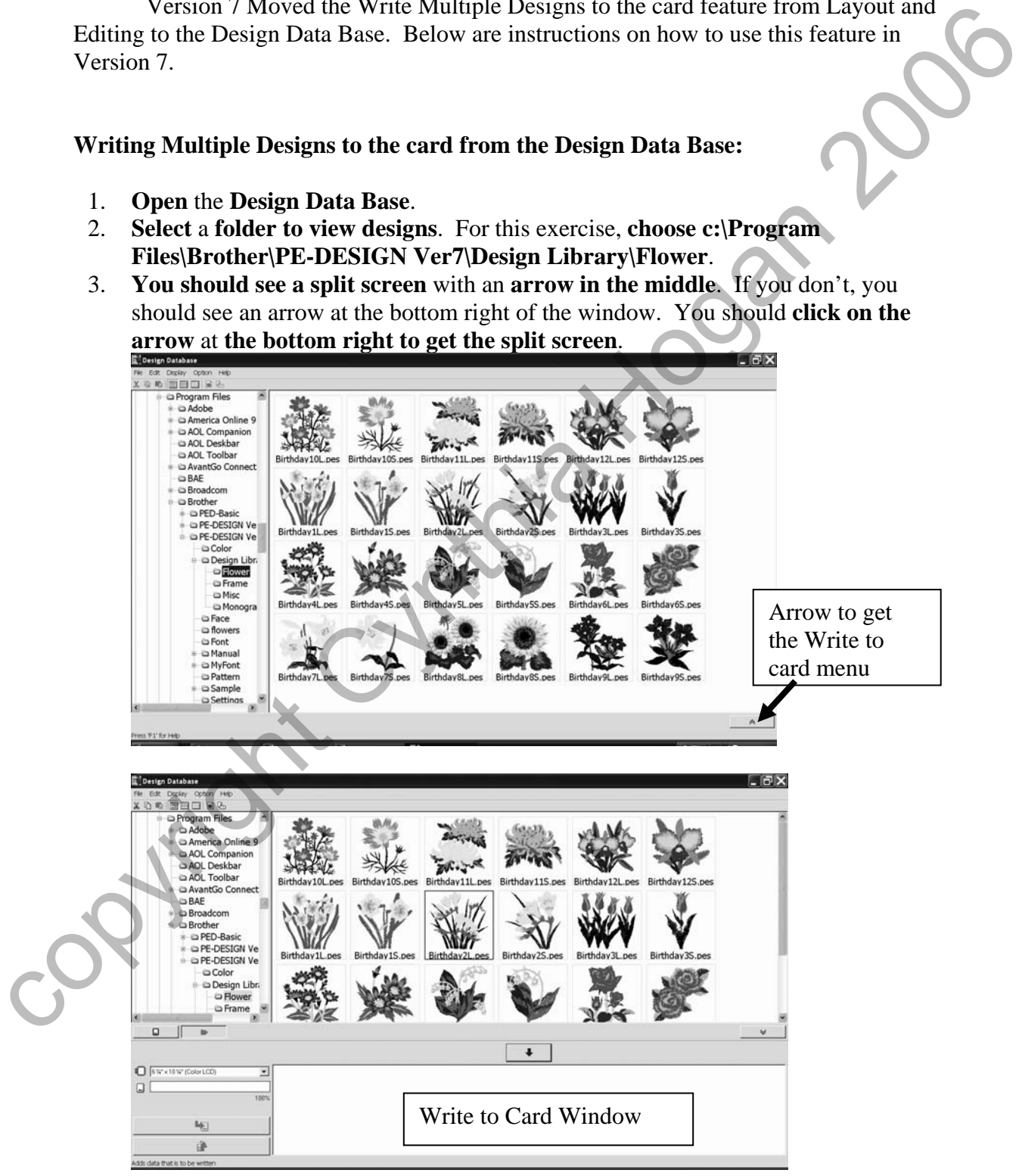

- 4. **Left mouse click** on a **design**.
- 5. In the middle of the window, you will see **a blue arrow** . **Click** on that **arrow to add the design** to the **Write to card area** at the bottom of the window. *Note: You may also drag designs into the Write to Card Window.*
- 6. **Select** any **other designs** that you wish **to have written to the card**. If you have designs in another folder that you wish to retrieve designs from, **click on that folder** and **select your designs** as you did above.
- 7. If you have a **design on your rewritable/blank card** that you **wish to rewrite**,

**click** on the **card button** .

- 8. The designs on your card will now be in the upper box of the screen.
- 9. **Click** on the **design** you wish **to rewrite to the card**.
- 10. **Click** on the **blue arrow** to **add the design** to the **write list**, or drag it to the window. The design will be added to those waiting to be written to the card.
- 11. If you choose a **design** that you **don't want to be written** to the card, **you may right click** on it and **choose Remove from Writing list** or **click on the design and**

**then click on the trash can** to remove the design from the writing list.

12. Once you have all the designs selected that you wish to write to the card, **click** on

the **Write to Card button** .

13. You will get the message: "**All original card data will be deleted**."

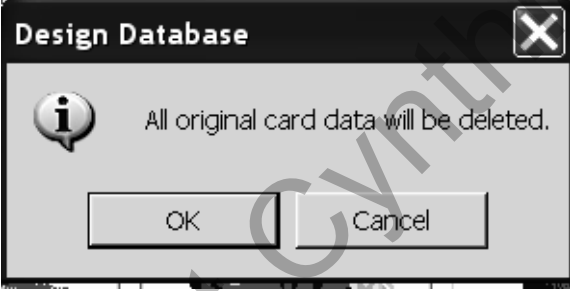

14. **Click OK**. Your designs will be written to the card. When you see the message below, you may **remove your card** and **take it to your machine**.

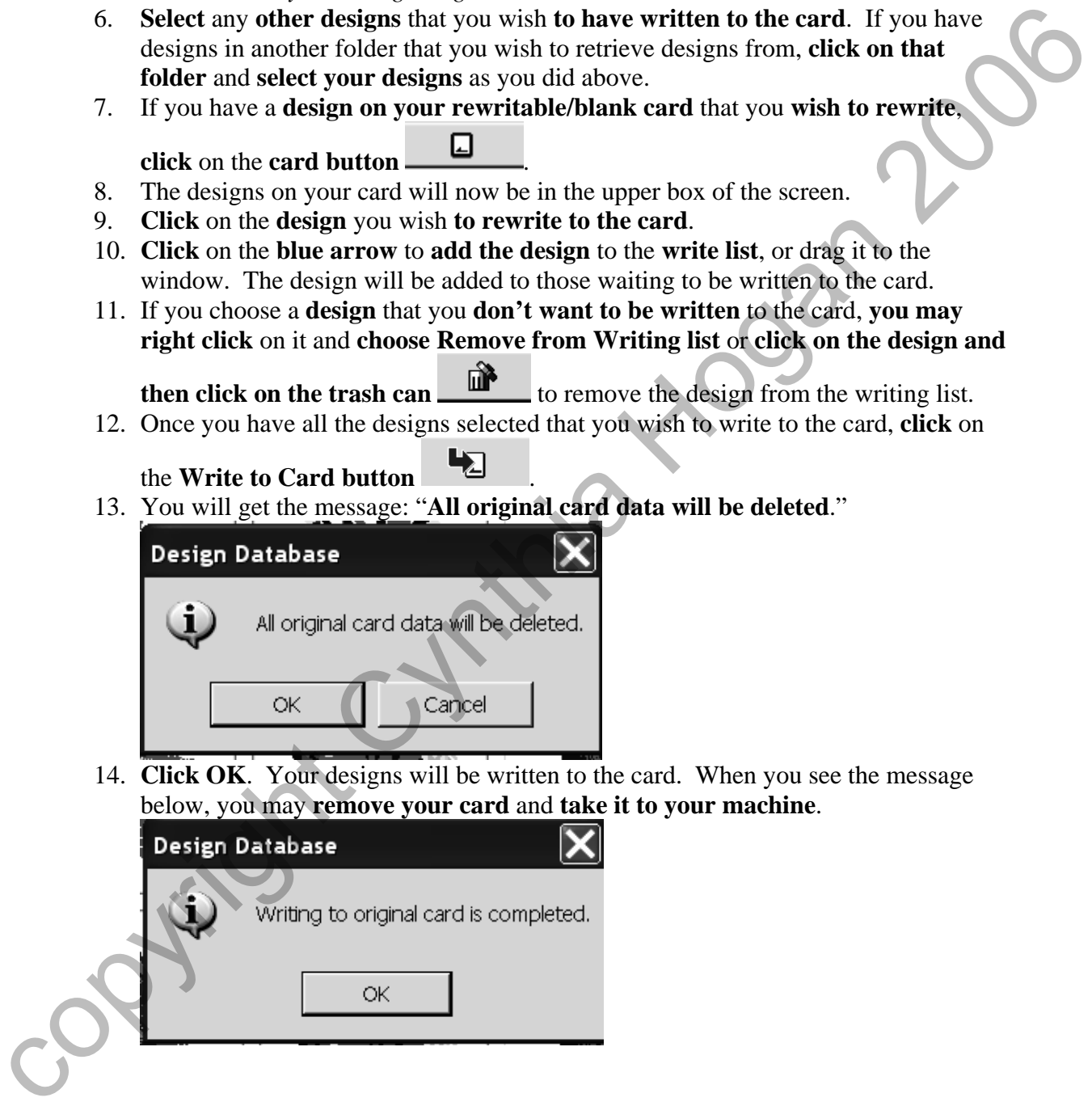